## **Events Teaser Component**

This document will explain how to use the **"Events Teaser Component":**

1. Click the '**Edit'** button, top right of the screen.

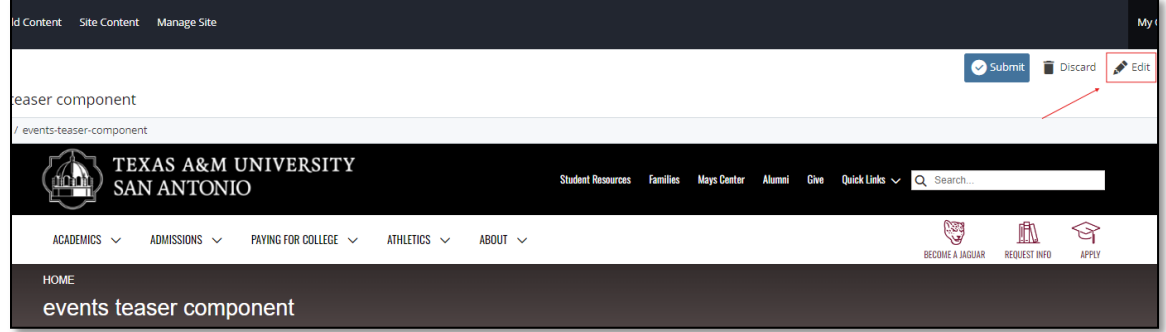

2. Navigate to "**Page Builder**" section, near the middle of the screen.

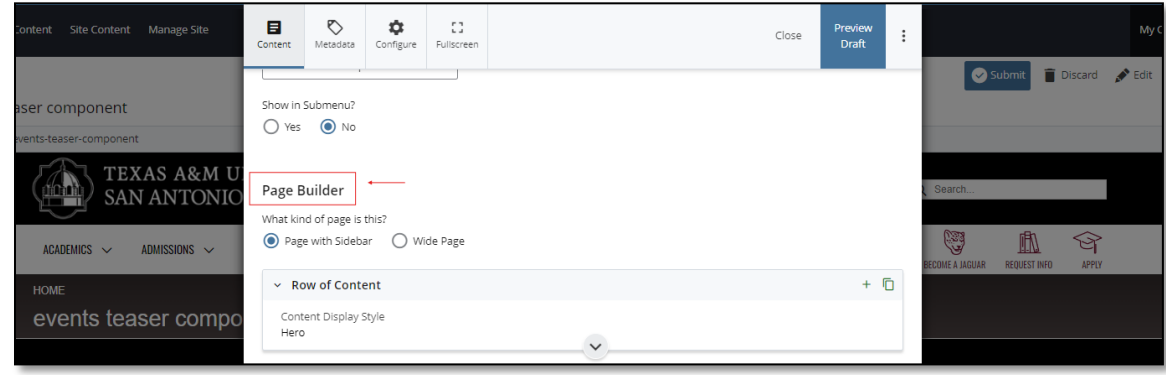

3. Open the "**Row of Content"** pane by clicking the *carrot* to the left of the **Row of Content** title.

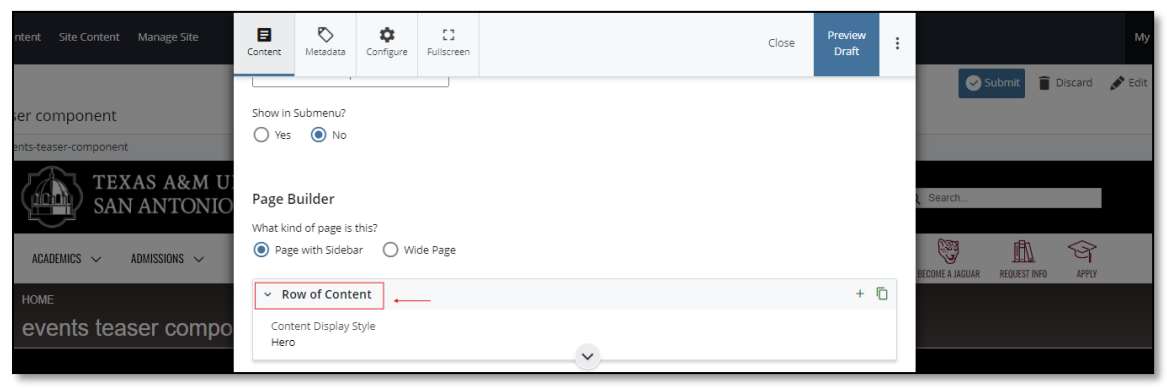

*(Next Page)*

4. Open the "*Content Display Style"* dropdown and select the **Events Teaser** option.

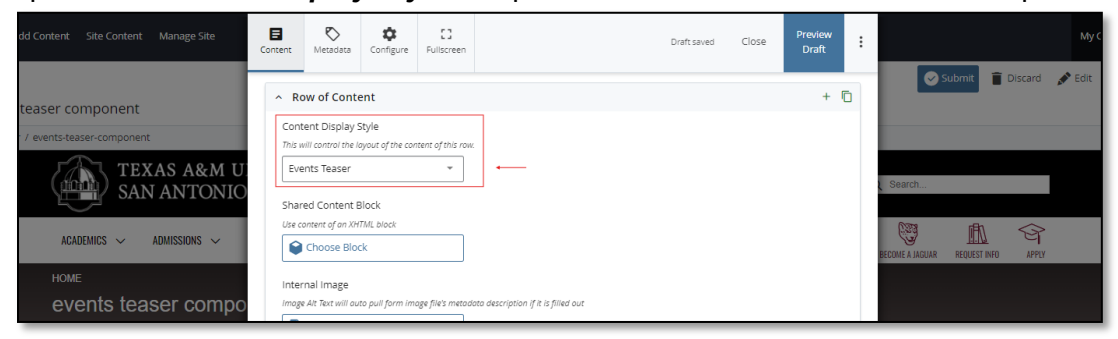

5. Adding an "**Internal"** is optional.

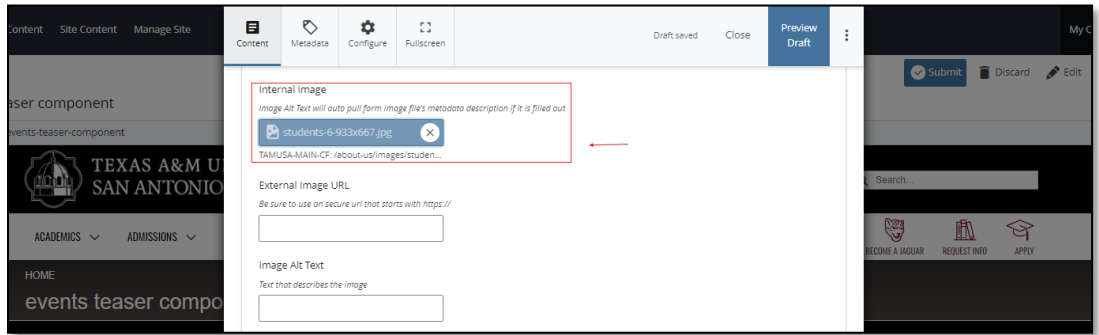

6. Adding an "**External Image URL"** is optional. a. If an image is added, the "**Alt Text**" text box needs to be completed.

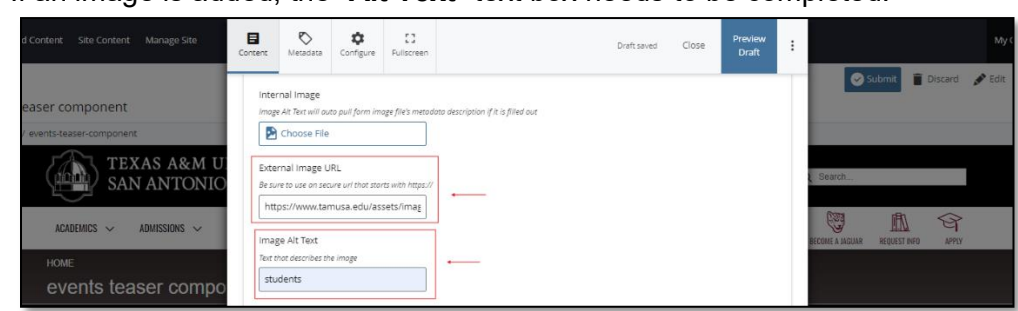

7. Complete the "**Link Text"** field as well.

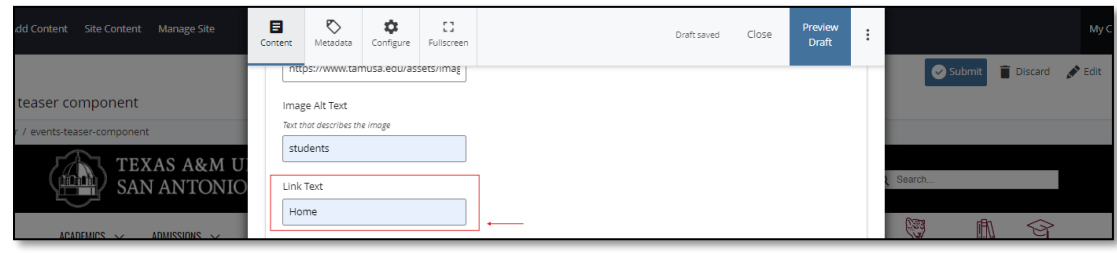

*(Next Page)*

8. After making edits, click on the "**Preview Draft"** button.

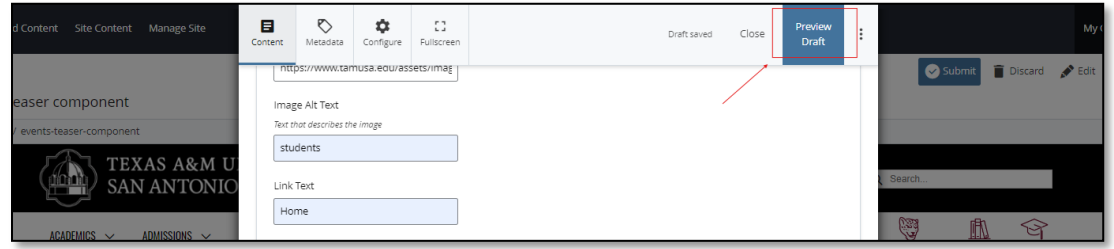

9. If you like what you've created click on the "**Submit Button"** otherwise click on the **Edit** button if you'd like to continue to make changes.

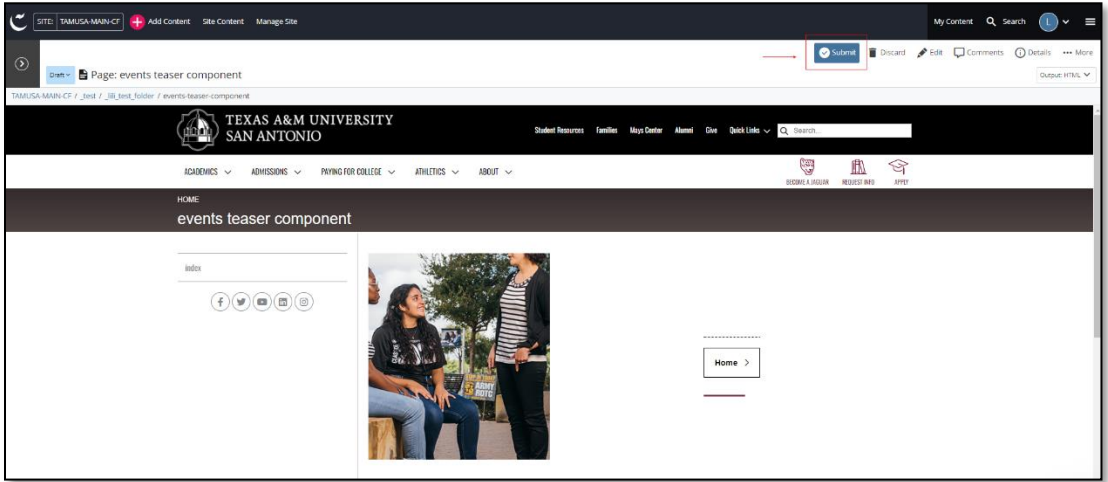